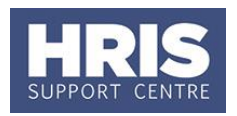

Casual workers and teachers are not appointed to individual posts but are instead appointed to 'bucket' posts. These bucket posts are auto-authorised which means that a staff request and planned appointment is not required.

#### **What's changed?**

Screenshots replaced and table updated following the implementation of Self-Service. *September 18*

Casual workers and teachers are appointed using the

same new starter wizard as for employee appointments. The main difference for users is that the hierarchy information (division, department etc.) in the post details screen will be blank and needs to be manually entered each time a new appointment is created.

In all cases the Grade and Scale point will be X99, scale point 1 and the salary will be £0.01000. The actual rate of pay will instead be included on the timesheet (see section  $H$ ).

indicates required steps when creating a new appointment.

This guide covers the following process steps:

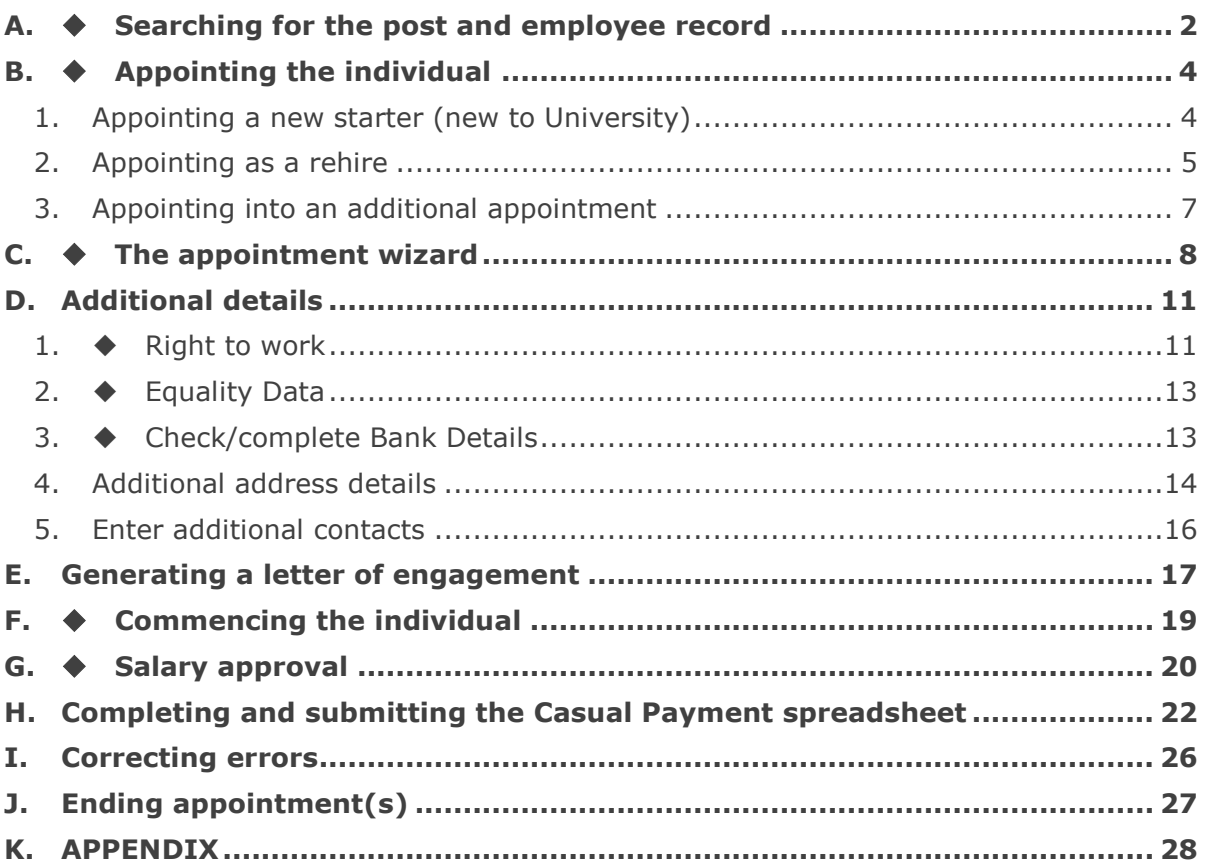

Right to work checks must be completed BEFORE any work commences.

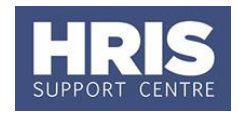

### **Navigate to: Personnel > Maintenance > Personal Profile**

### <span id="page-1-0"></span>**A. Searching for the post and employee record**

- **1.** Click the New Appointments button. The *Applicants/Posts* window opens.
- **2.** Select the **Posts** tab.
- **3.** Enter the appropriate post number in the search box referring to the guidance below:

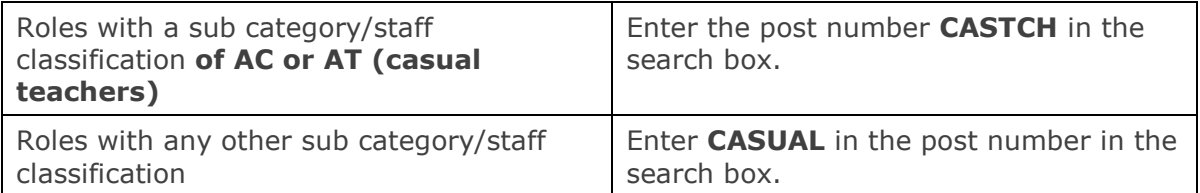

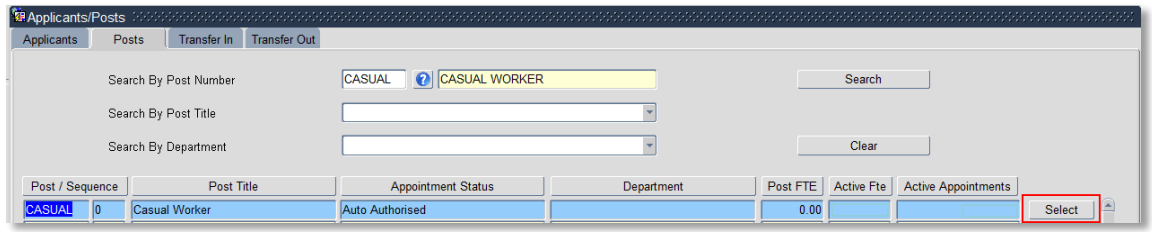

**4.** Click the **Select** button to the right of the Post. The *New Appointment Search window* opens:

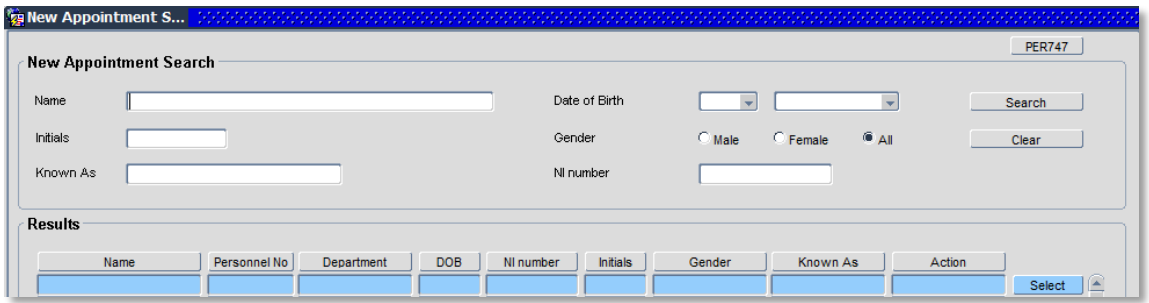

**5.** Use the Search criteria to ensure the individual does not already have a personnel record. You should search separately on at least two of the following criteria: **Name** (**Surname**), **NI number, Date of Birth.** Enter one of the search criteria and click **Search** . Click on **Clear** before entering the next search criteria to ensure you are searching on each item separately.

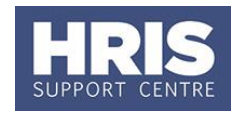

**Note:** It is important to search as thoroughly as possible with the available information to ensure you do not create a duplicate record. If you later find a duplicate record has been created please notify HRIS Support.

- **5a**. If the person **does not exist in the database** treat them as a new starter.
- Click **Create New Starter** and **Go to [Appointing a new starter \(new to University\)](#page-3-1)**

### **OR**

**5b.** If the person has an old ended appointment treat them as a rehire (the **Action** box shows 'rehire').

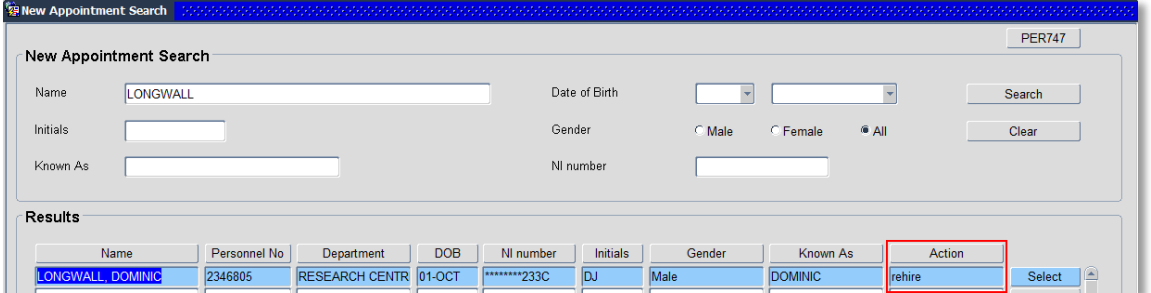

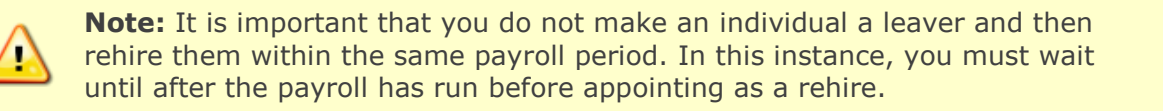

Click on **Select** to the right of the action box and **Go to section B2 Appointing as a [rehire](#page-4-0)**

### **OR**

**5c.** If the person has a **current active appointment** (the **Action** box shows 'new appointment').

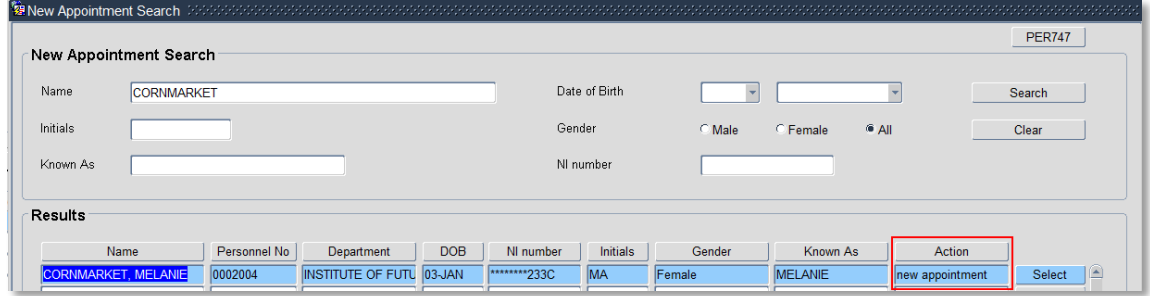

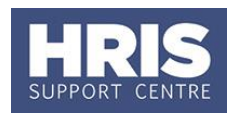

Click on **Select** to the right of the action box to create a new additional appointment and **[Go to section B3 Appointing into an additional appointment](#page-6-0)**

# <span id="page-3-0"></span>**B. Appointing the individual**

### <span id="page-3-1"></span>**Appointing a new starter (new to University)**

The 3-step 'Create New Person Wizard' opens:

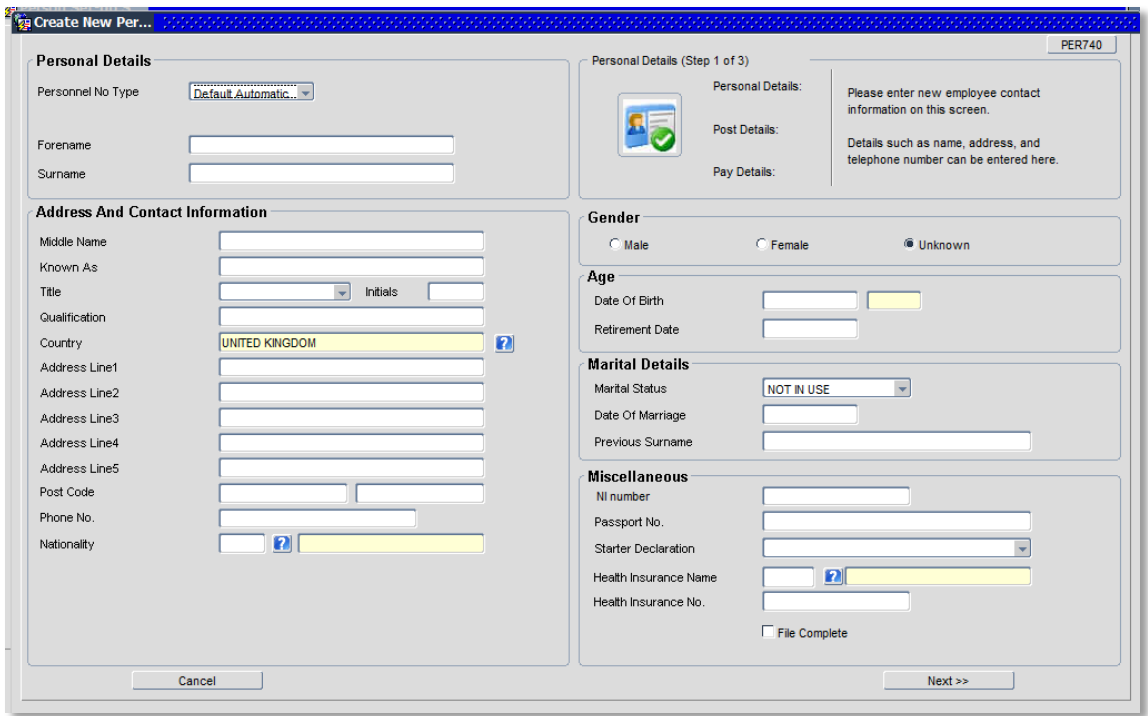

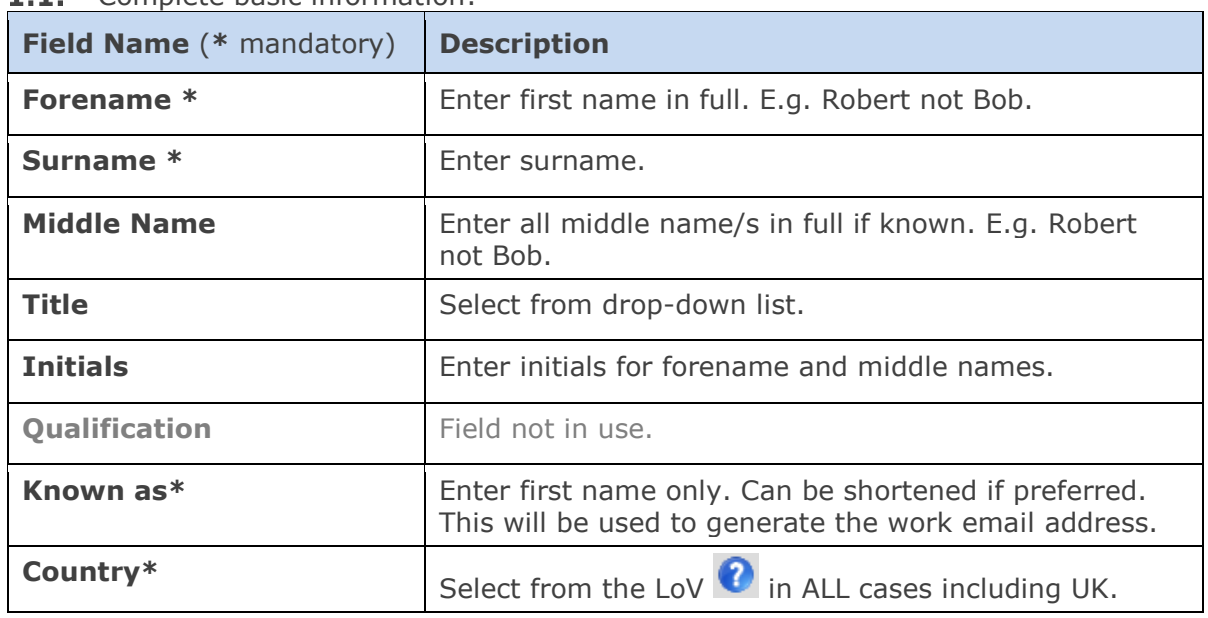

 $1.1.$ Complete basic information:

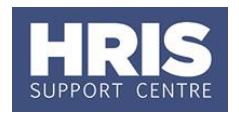

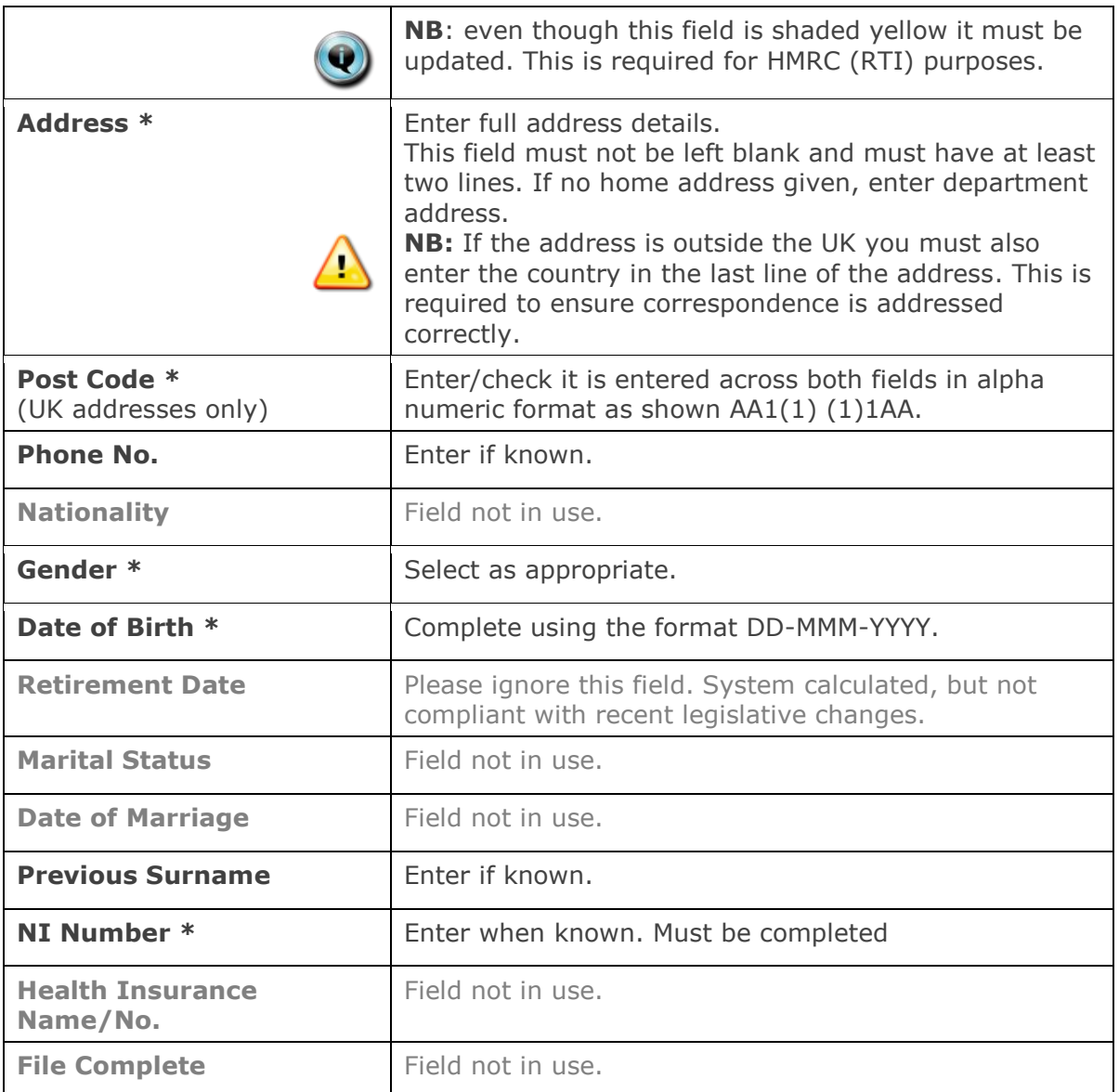

# 1.2. Click **and So straight to section C. The appointment [wizard](#page-7-0)**

# <span id="page-4-0"></span>**1. Appointing as a rehire**

2.1. The *Re-hire Person* window opens:

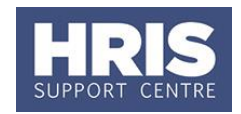

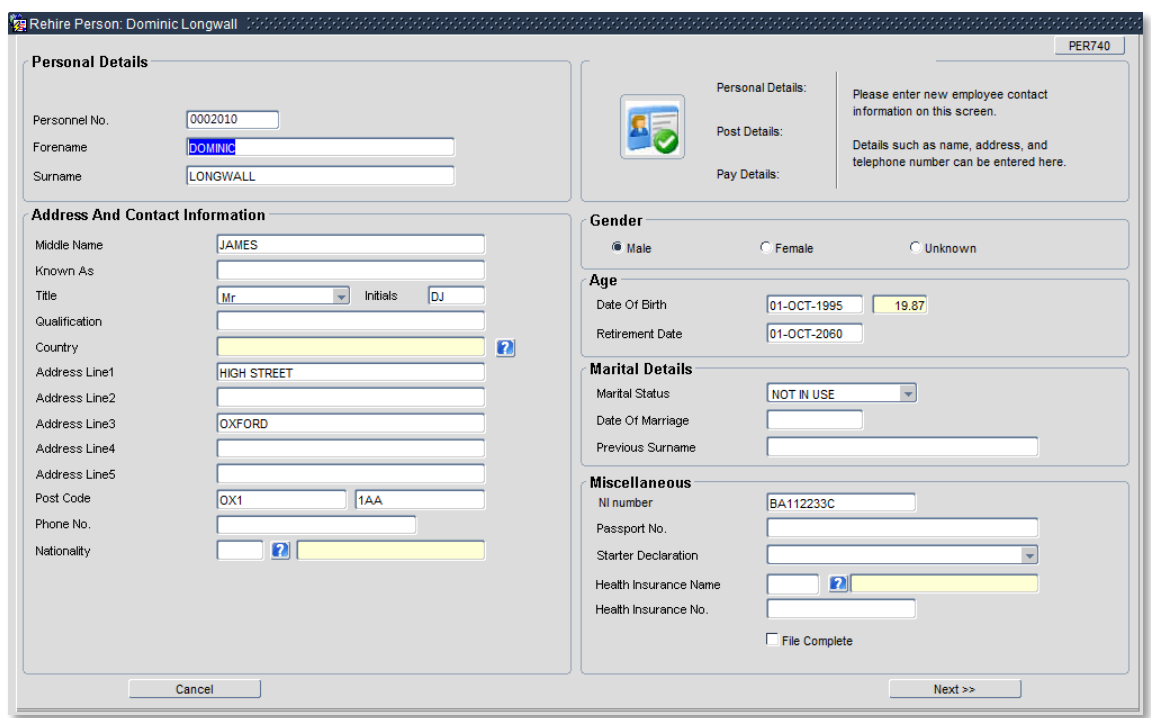

#### 2.2. Check details are correct and update if required, noting the following:

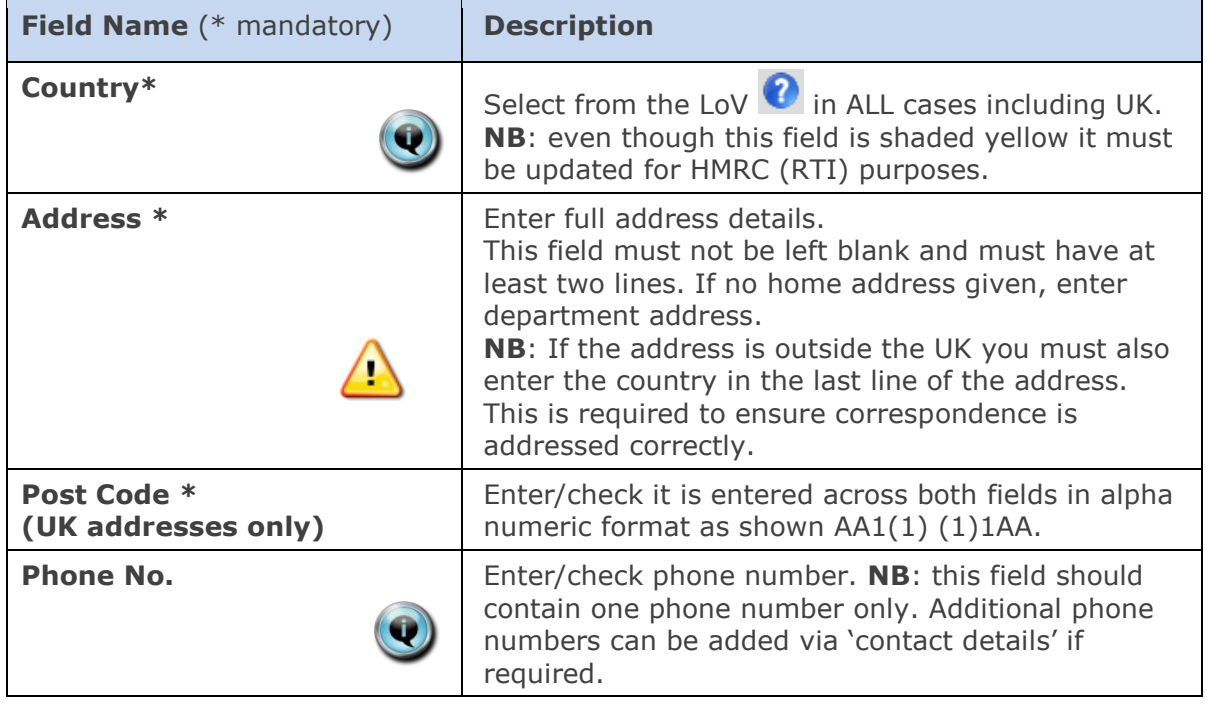

Contact, email and bank details should already be set up on the person record but must be checked and updated if required.

**[wizard](#page-7-0)**

### 2.3. Click **All Mexter and So straight to section C. The appointment**

J. **College** 

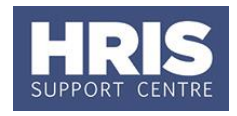

# <span id="page-6-0"></span>**2. Appointing into an additional appointment**

**3.1.** The Appoint Existing Person window opens:

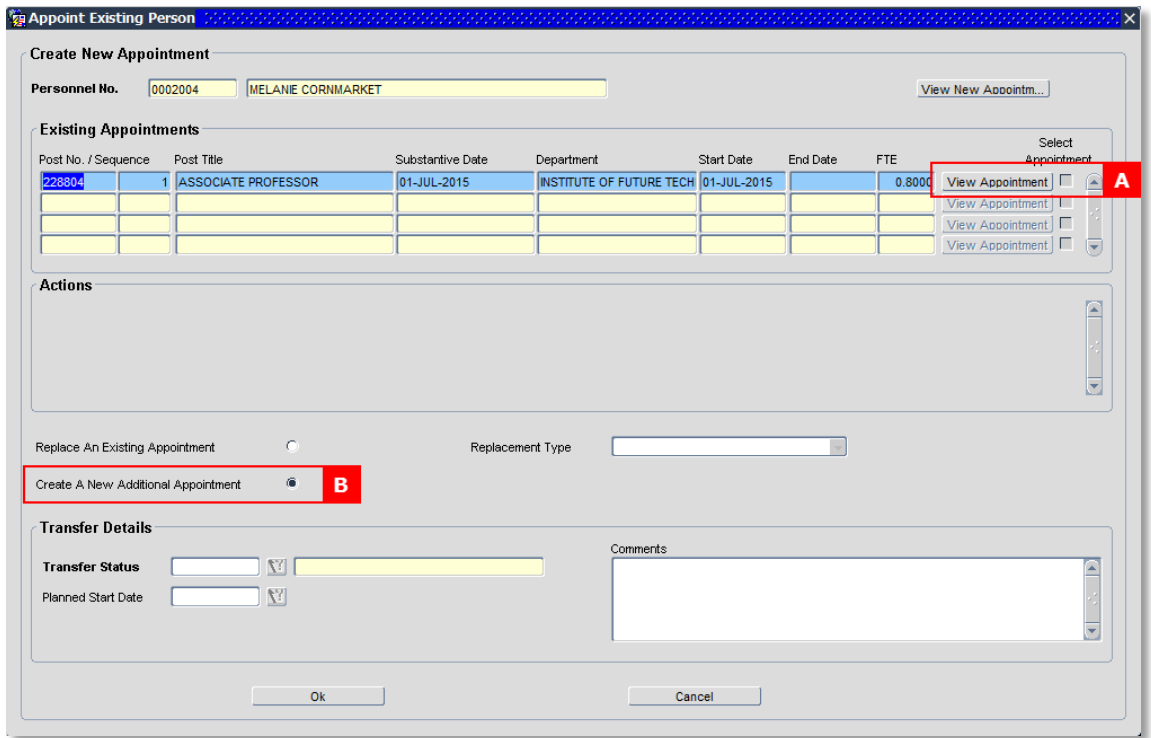

- **3.2.** Click View Appointment [A] to view the current appointment.
	- 3.2.1. If the existing appointment is a casual appointment, check that you are not creating a duplicate appointment. If the existing appointment is exactly the same as the one you are creating (i.e. same department, same category and sub category) click on cancel and red door to exit the record.
	- 3.2.2. If the existing appointment is a casual appointment in a different department, a casual appointment in your department but with a different staff classification, or any other type of appointment e.g. Fixed term or Permanent, select the Create A New Additional Appointment radio button [B].
- **3.3.** Click OK

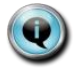

Contact, email and bank details do not need to be re-entered – these should already be set up on the person record.

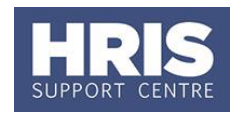

# <span id="page-7-0"></span>**C. The appointment wizard**

**1.** The *Post Details* screen has opened with very little information completed:

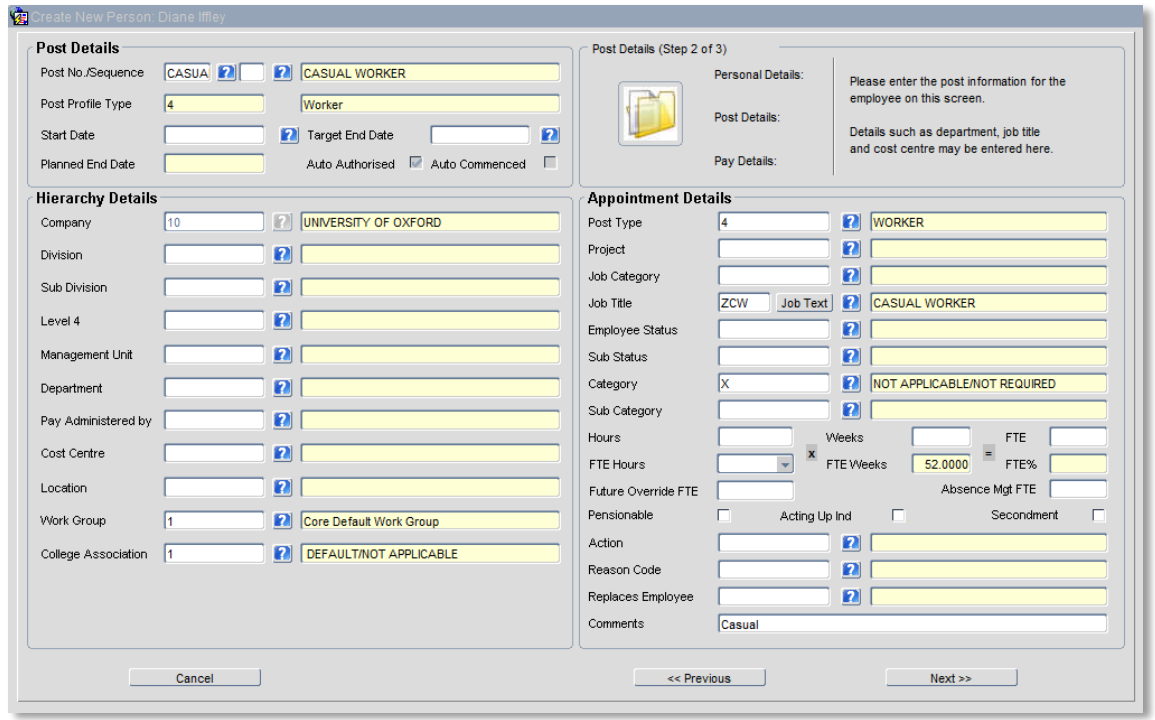

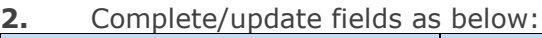

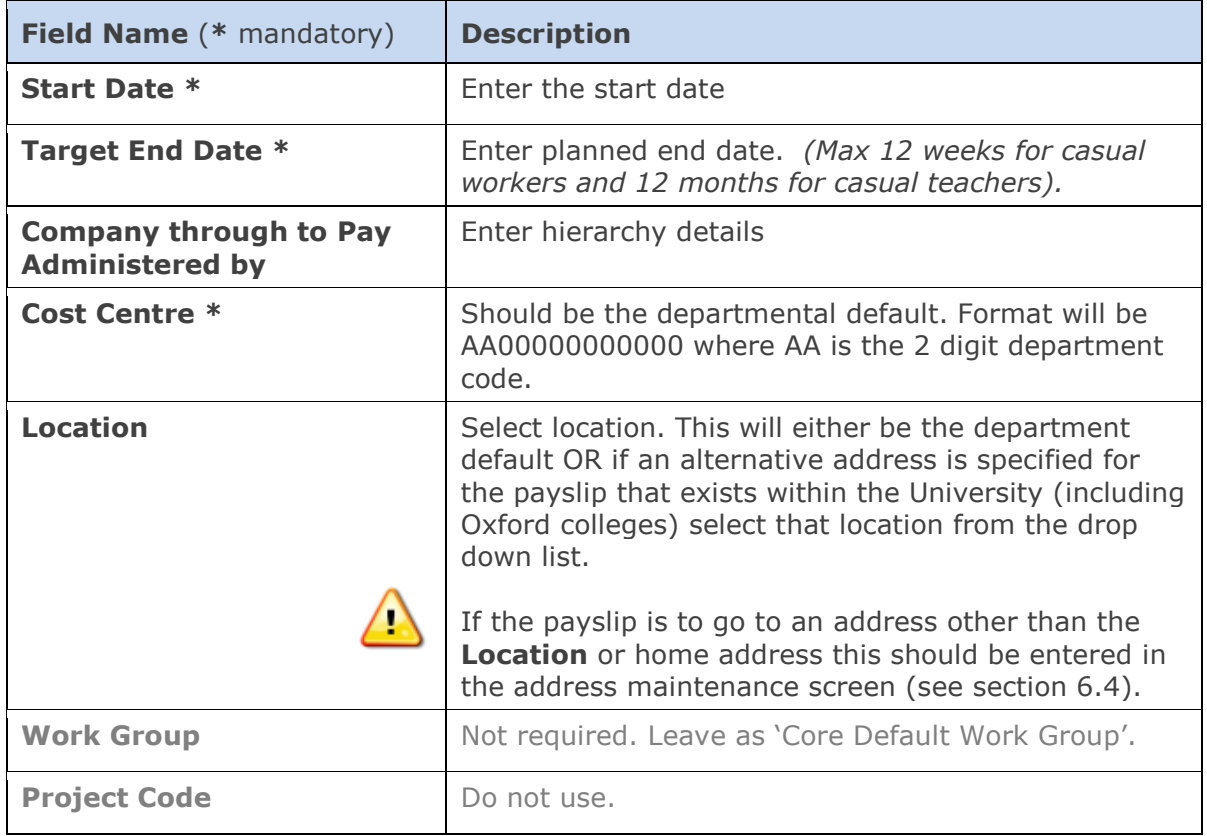

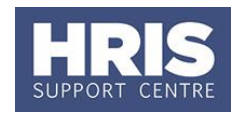

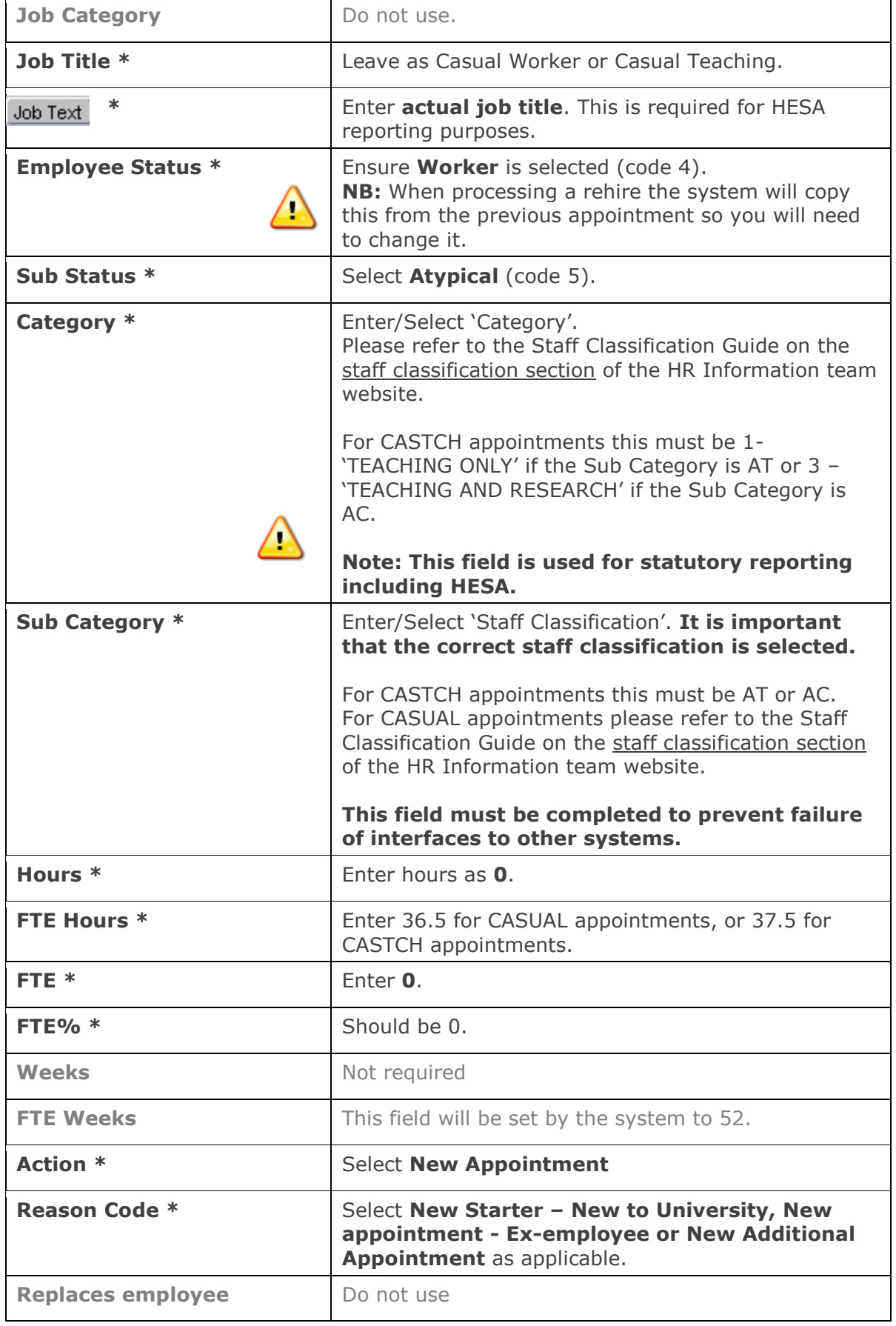

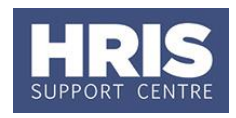

**Comments** Will default to 'casual'. Enter further additional comments as required but do not overwrite the default.

**3.** Click  $\begin{bmatrix} \bullet & \bullet & \bullet & \bullet \\ \bullet & \bullet & \bullet & \bullet \end{bmatrix}$ .

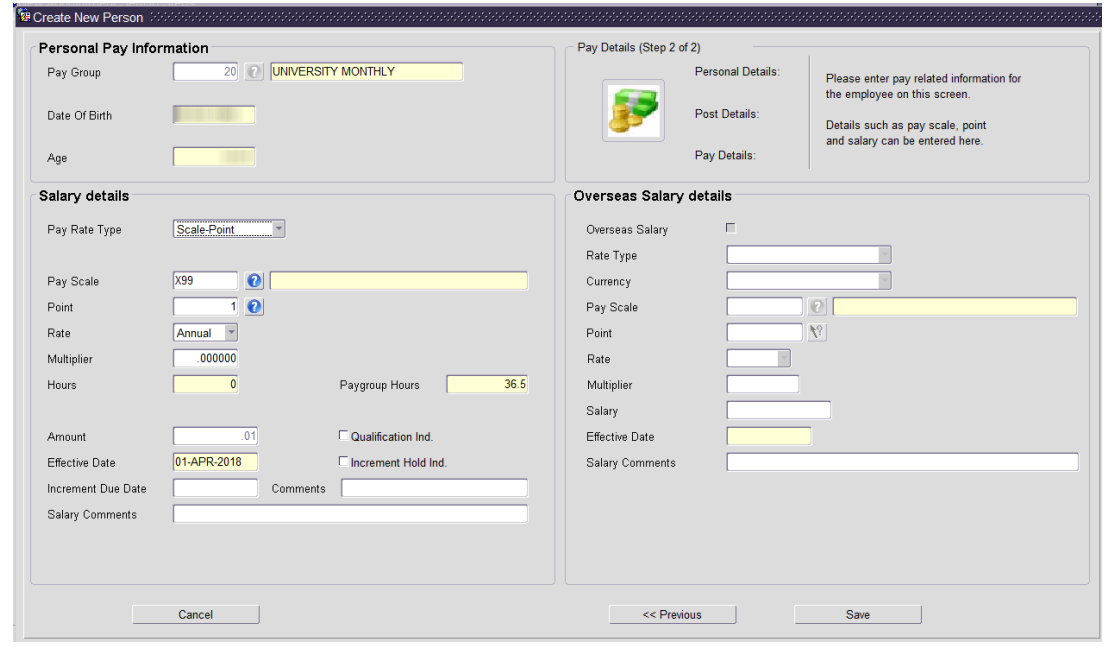

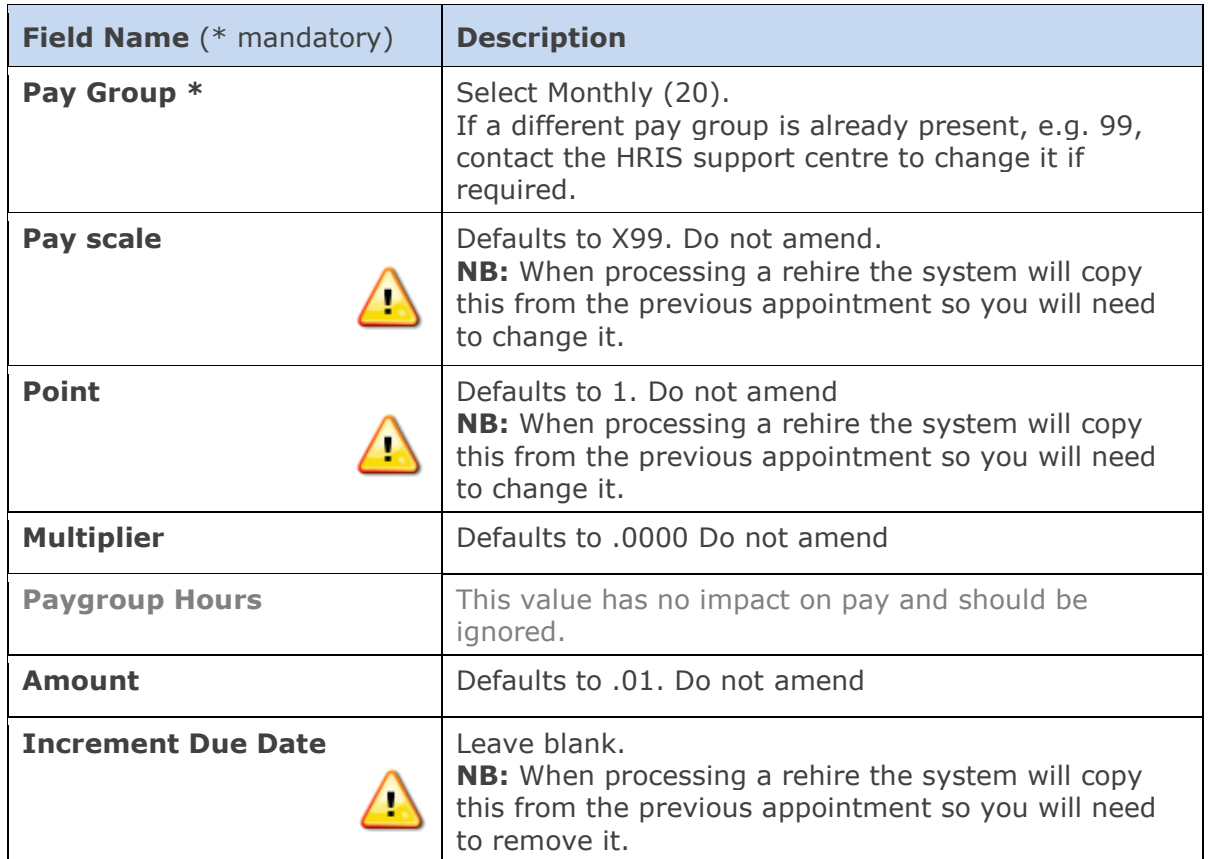

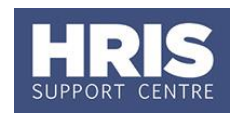

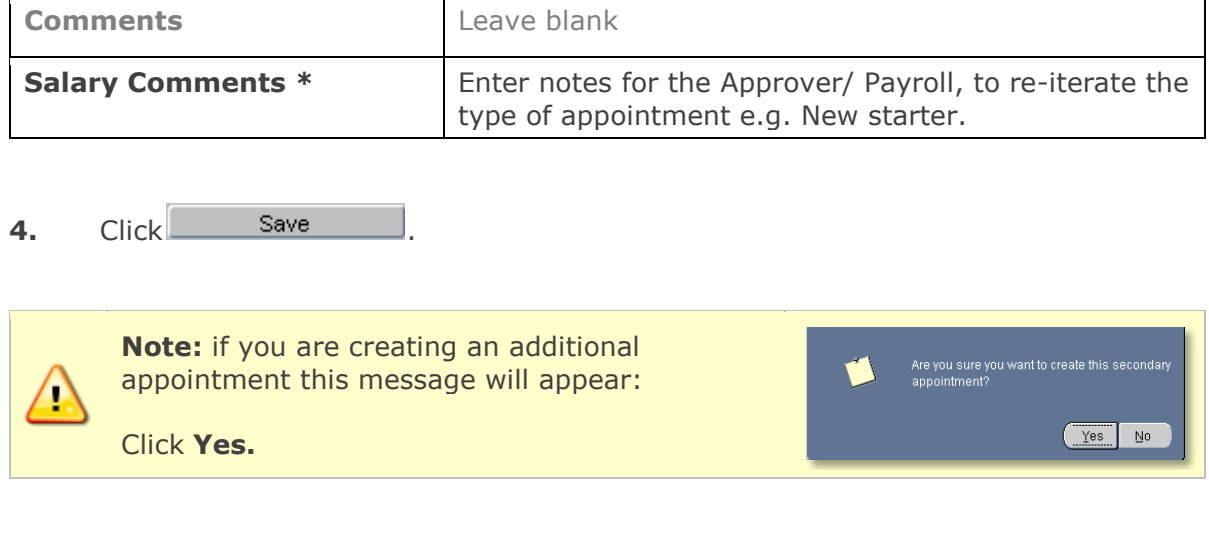

**5.** Click  $\frac{QK}{2}$  You are returned to the *Appointment Details window*. **Appointment Status** shows **Appointed**.

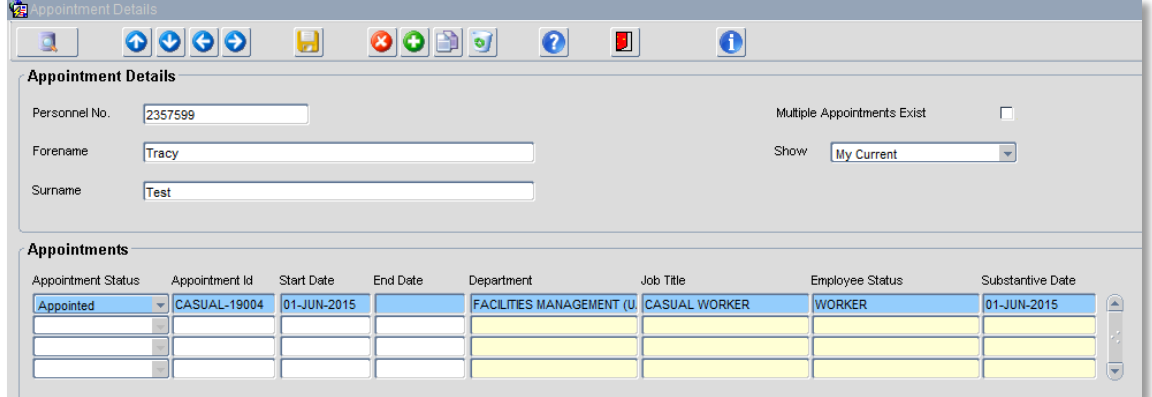

**6.** Red door **b** back to *Person Profile Maintenance* screen.

# <span id="page-10-0"></span>**D. Additional details**

### <span id="page-10-1"></span>**1. Right to work**

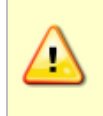

**Note:** It is essential that these checks are completed **BEFORE** any work commences. Refer also **QRG**: **[PA10\\_Maintaining Right to Work Data](http://www.admin.ox.ac.uk/personnel/usinghris/user_support/employment_reward/)**. Information about right to work requirements and restrictions can be found on the Staff Immigration team website under UAS>Personnel Services.

### **1.2** Go to **Select Detail** > **Right to Work**.

**1.3** Click New  $\blacksquare$  - the Right to Work screen opens:

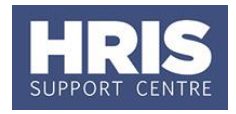

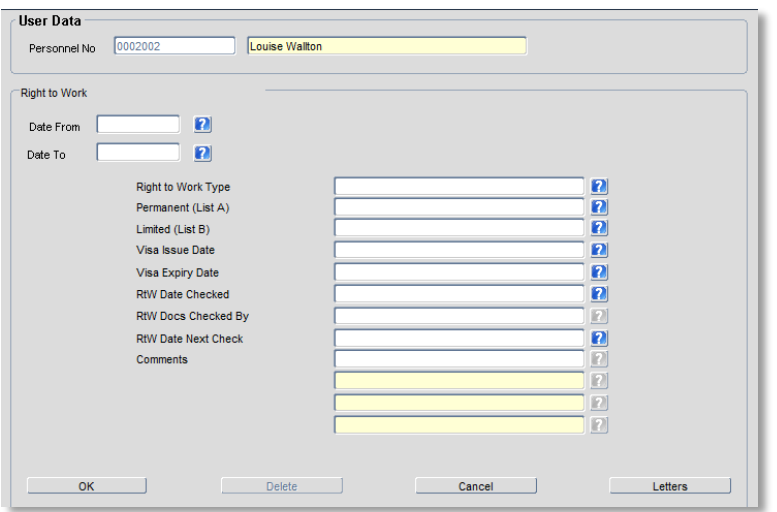

### 1.4 Complete the fields as below:

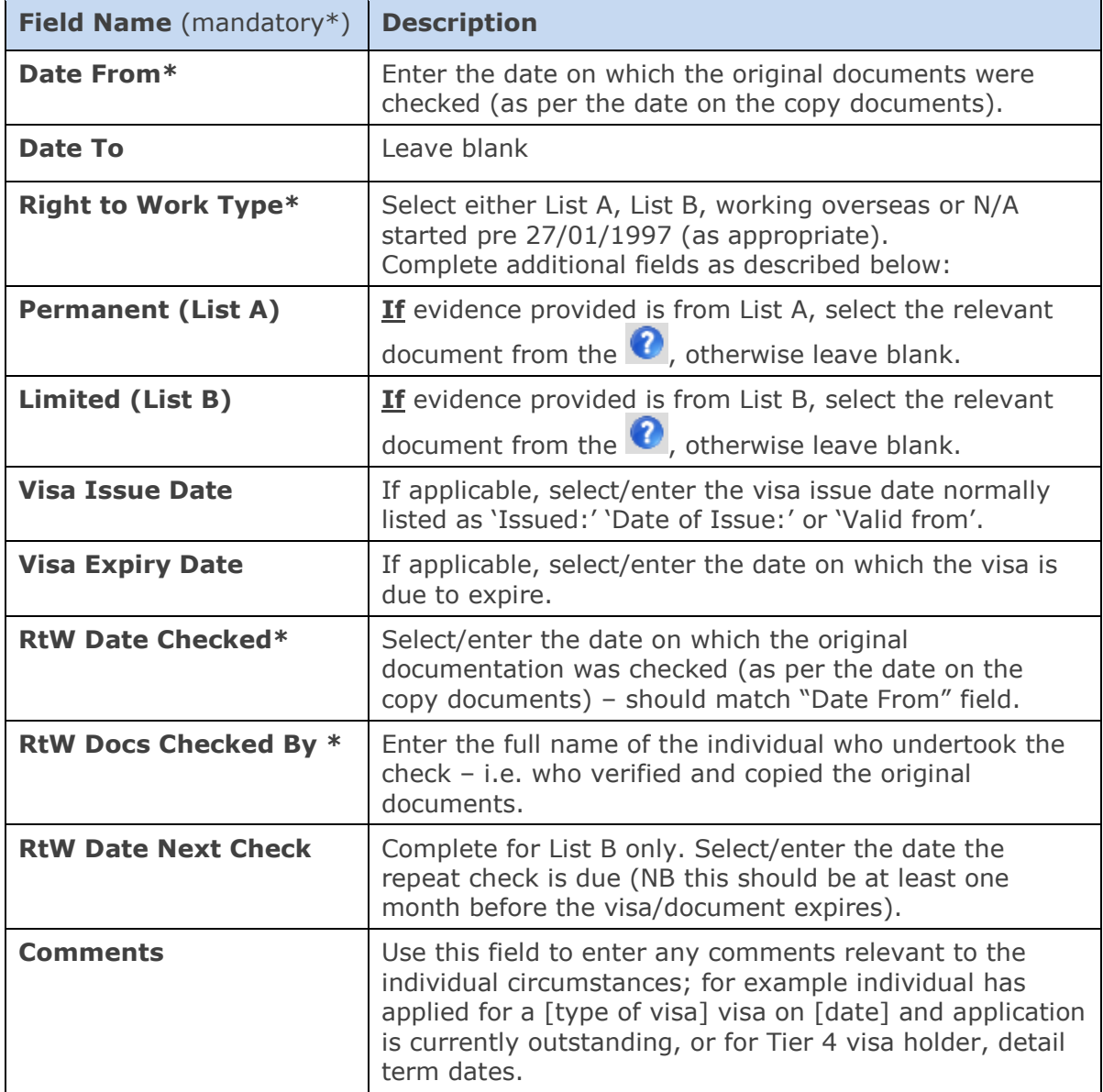

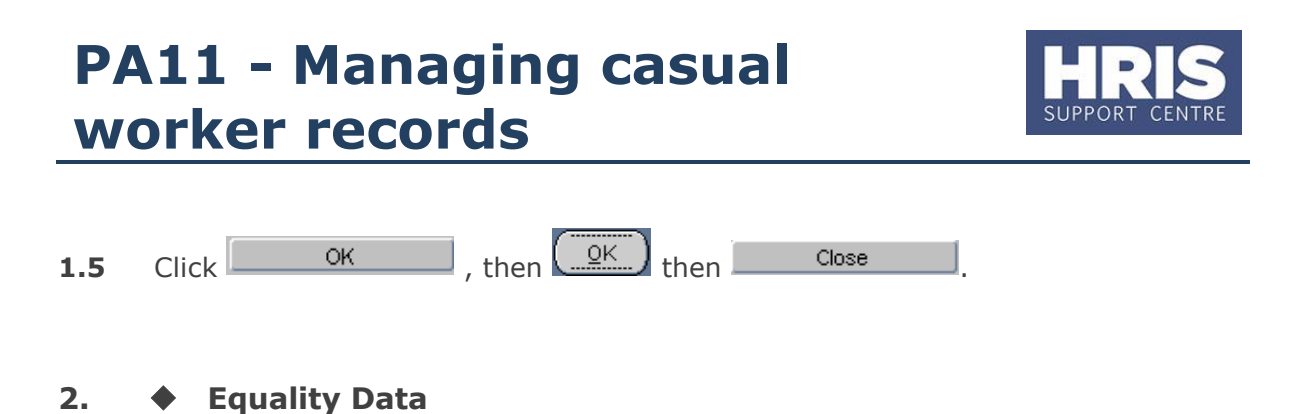

<span id="page-12-0"></span>**Note:** Required for HESA reporting purposes. It is essential that the individual is asked to complete and return the Staff Starter form.

In the letter module in CoreHR create a pre-populated form to send to the new starter for completion. To generate the form, follow the steps in section E of this guide and choose **Letter Type: Equality and Diversity Form**. Alternatively a non-core version of the form (Staff Starter Form) can be found on the **Equality and Diversity website.** 

The casual worker should return the completed form in a sealed envelope to the Data Service Team, Dartington House, University Offices, Wellington Square or email it to Hrisdata@admin.ox.ac.uk.

### <span id="page-12-1"></span>**3. Check/complete Bank Details**

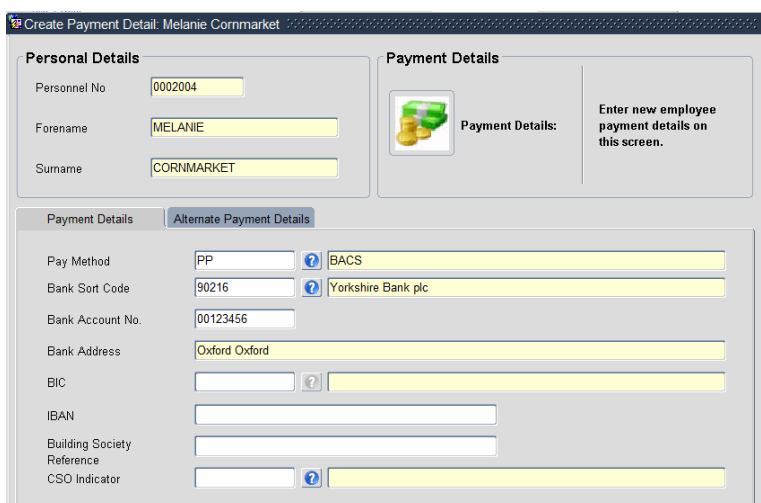

### Go to **Select Detail** > **Bank Details**:

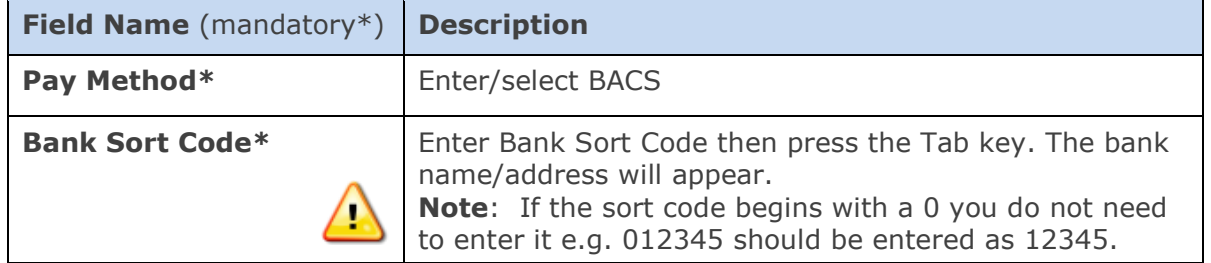

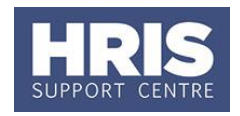

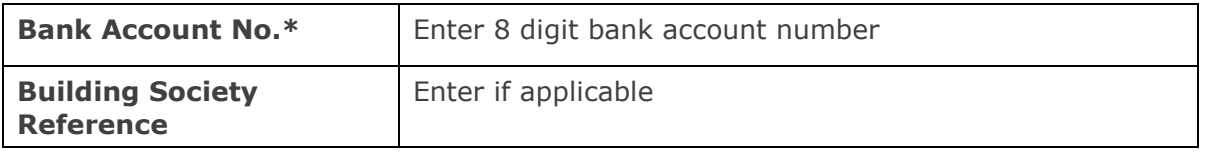

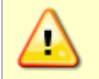

**Note**: **Do not** enter any alternative payment details. This has a payroll impact and anything in these fields will be removed by the payroll team.

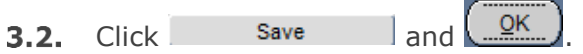

### <span id="page-13-0"></span>**4. Additional address details**

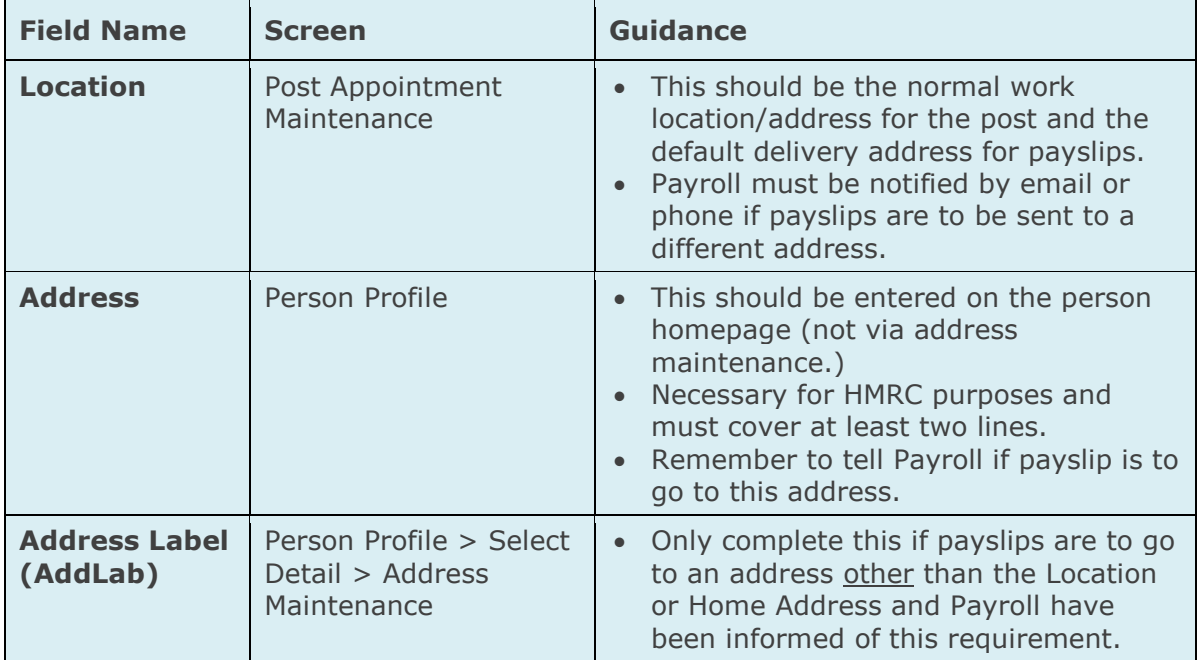

#### **4.1** Go to **Select Detail** > **Address Maintenance**. The *Address Search* screen opens:

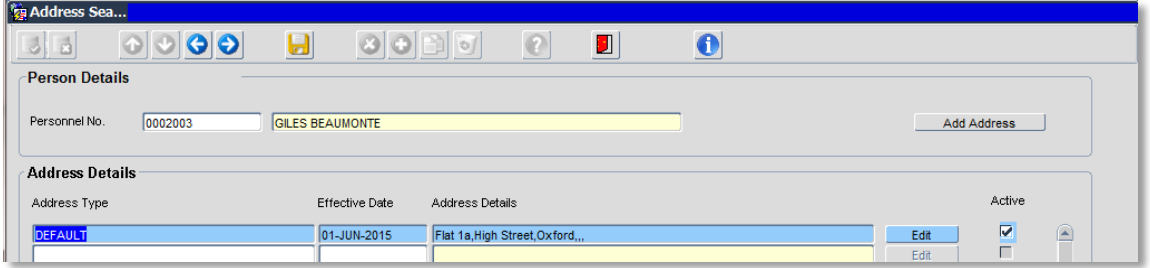

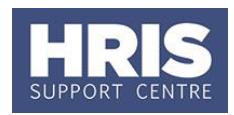

**4.2** Click on **Add Address** 

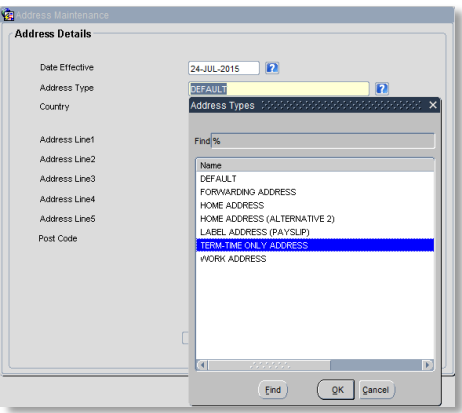

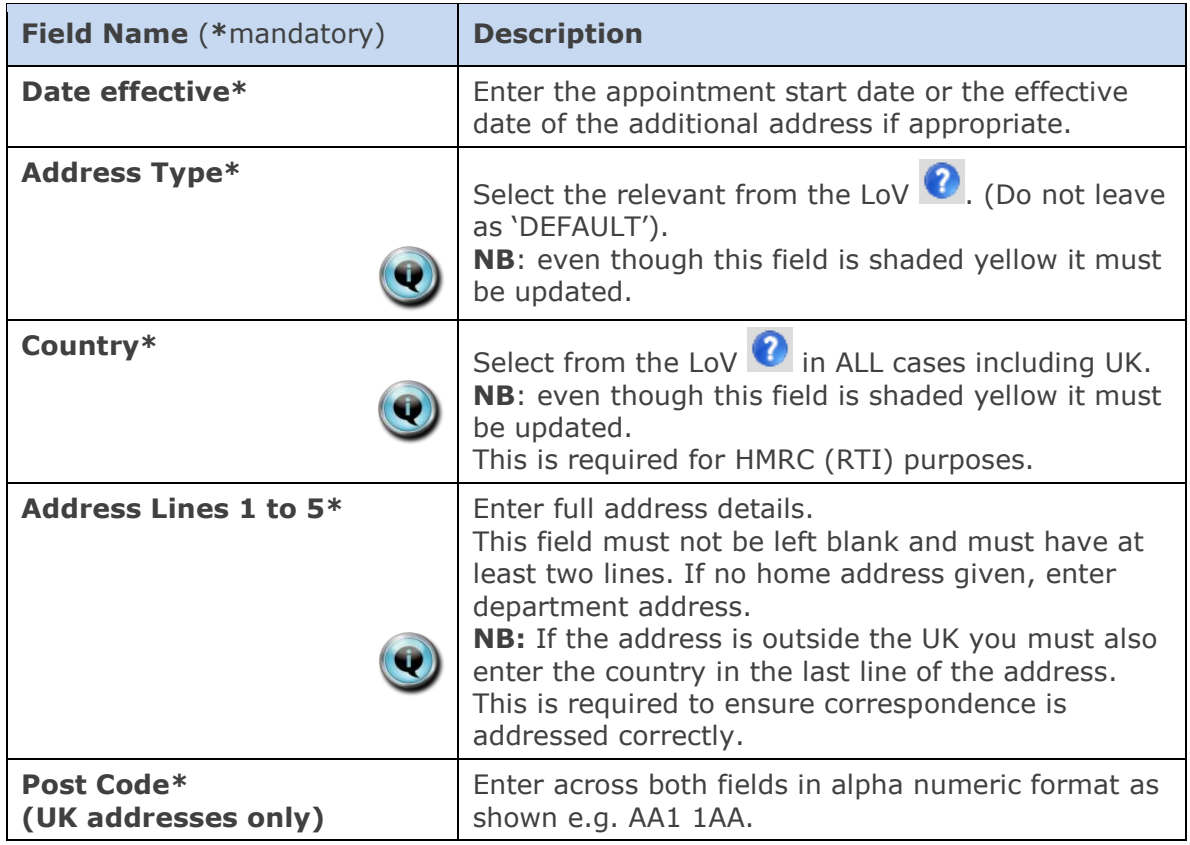

**4.3** Click <sup>OK</sup> . You will be returned to the *Address Search* window. The new address will appear at the top of the list.

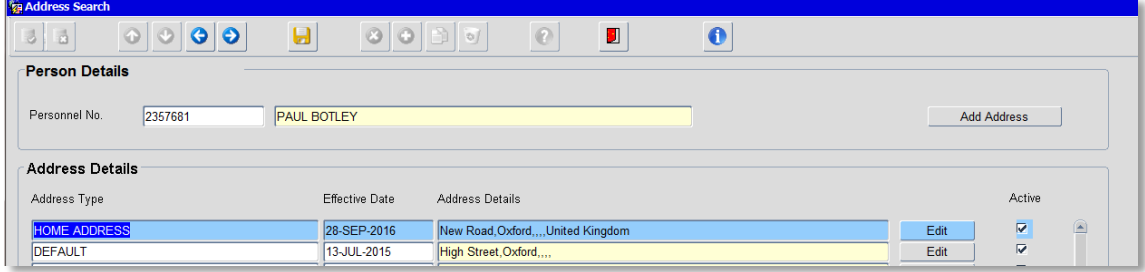

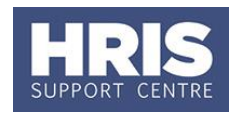

**Note:** You should only add a Label Address (Payslip) if payslips are to go to an address other than the Location or Home Address **and** Payroll have been informed of this requirement.

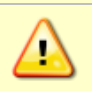

If an employee is working overseas it is essential that their address is added in **ADDLAB.** Payroll must be informed.

Note: To add further addresses, click the **Add Address** button.

### <span id="page-15-0"></span>**5. Enter additional contacts**

Go to **Select Detail** > **Contacts.** The *Contacts screen* opens:

Once they have been generated and interfaces run, University card details and e-mail address will be shown here.

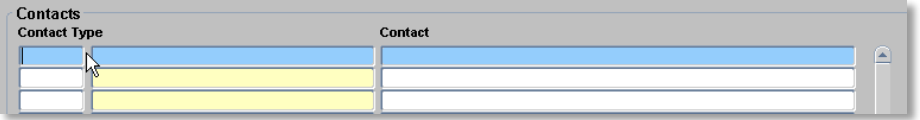

To record any additional contact information, e.g. mobile number:

- **5.2.** Click in the **Contact Type** field.
- 5.3. Click the  $\bigcirc$  button in the Tool Bar.

 $\overline{\mathsf{O}}\mathsf{K}$ **5.4.** Select the relevant value from the list. Click

- **5.5.** Enter the relevant details into the **Contact** field.
- 5.6. Click **b**. Repeat if required to add further contact details

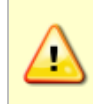

**Note:** It is important to create a new contact entry for each piece of information. E.g. when recording a home email in addition to a work email, select a new contact line for each email being recorded – do not merge multiple email information onto one line.

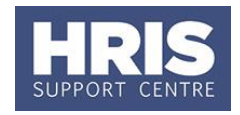

### <span id="page-16-0"></span>**E. Generating a letter of engagement**

#### **Navigate to: Personnel > Maintenance > Personal Profile**

- **1.** Search for the relevant employee record and go to **Select Detail** box > **Appointment Details.** The *Appointment Details* window opens.
- **2.** If relevant, click into the Post Number to ensure the correct appointment is highlighted.
- **3.** Click on the **Appointment Details** button. The *Post Appointment Maintenance* window opens.
- **4.** Go to **Tools** > **Letters**.

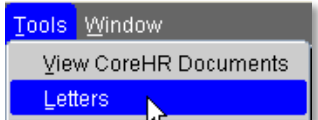

**5.** The *Generate Letters Module* window opens:

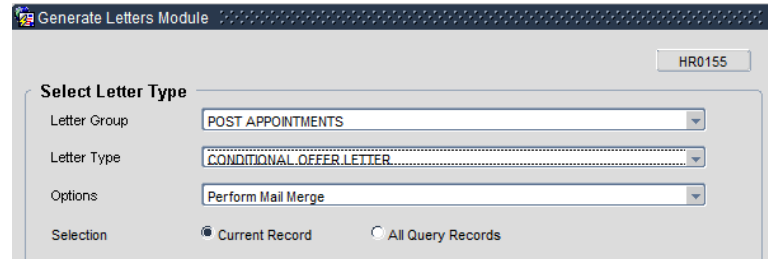

- **6.** Select Letter Group: Post Appointments
- **7.** Select Letter Type: CASUAL TEACHING CONTRACT FOR SERVICES or CASUAL WORKER ENGAGEMENT LETTER as applicable
- **8.** Options will default to 'Perform Mail Merge' and must not be changed
- **9.** Ensure current record is selected and click **Elected**

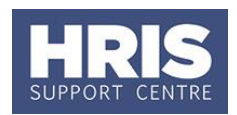

- **10.** Choose 'Open' for prompts to appear
- 11. If you can't see the prompt questions, minimise all screens to find prompt box

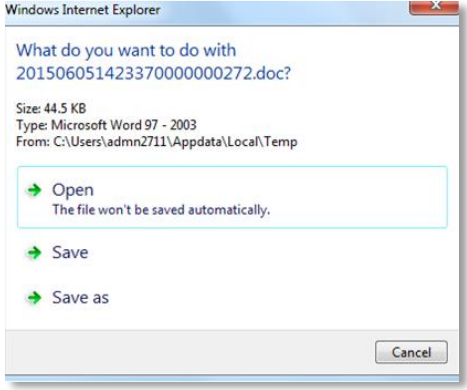

- 12. The Word document will open.
- **13.** If the message below appears at the top of the page click on **Enable Content**.

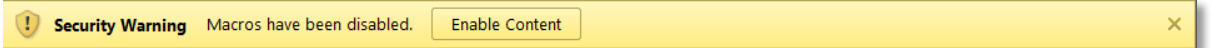

- **14.** Save the document in a secure location as a .doc or .docx file and Exit to return to CoreHR.
- 15. Close the window in your browser.
- **16.** The system displays a message: 'Did the letter print successfully?' Click ....................

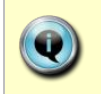

 $\rightarrow$ 

**Note:** The above message will also appear if you re-open the document. Either click on **'Enable Content'** or the 'x' on the right-hand side which will ensure that the macro will not re-run as it has now been disabled.

If you receive this message select 'No'.

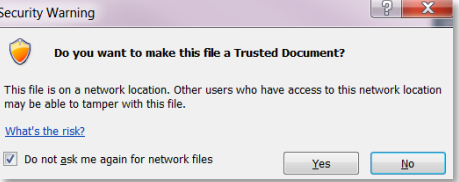

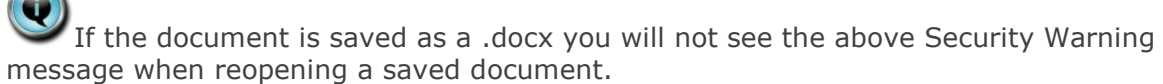

**NEXT STEPS:** Having generated the letter/contract it must be signed by an appropriately authorised signatory within your department before being sent to the individual.

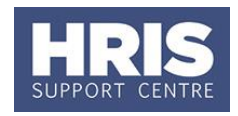

# <span id="page-18-0"></span>**F. Commencing the individual**

**1.** Enter search criteria e.g. Name (**Surname** followed by first initial) or **Personnel No**, click **and Search** and open the relevant employee record. The *Personal Profile Maintenance* window opens:

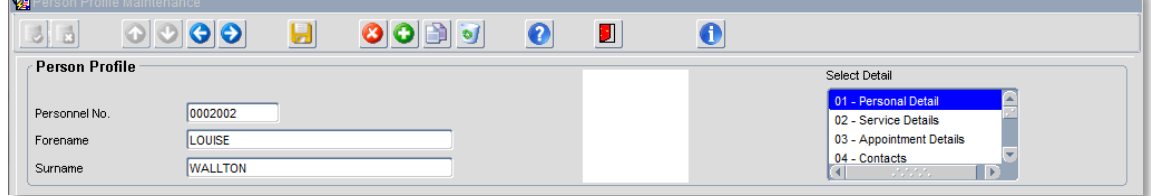

- **2.** Go to **Select Detail** box > **Appointment Details**.
- **3.** Click into the **Post Number** to ensure the correct appointment is highlighted. Click the **Appointment Details** button. The *Post Appointment Maintenance* window opens.
- **4.** Go to **Selection** box > Commence Appointment.
- **5.** Select (or type) the actual start date into **Date Commenced**.

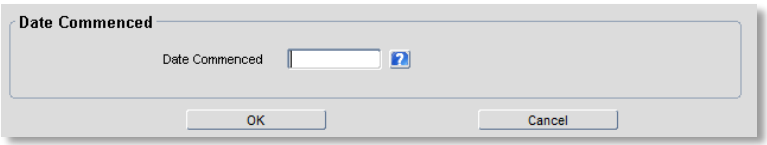

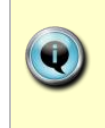

**Note:** If the actual start date is later than the 'appointed' date, enter the revised date here and the effective date will automatically be updated. If the actual start date is earlier than the 'appointed' date, contact the HRIS support centre to amend the date **before** you commence the individual.

- **6.** Click  $\begin{array}{|c|c|c|c|c|}\n\hline\n\text{6.} & \text{Click} & \text{6.} \\
\hline\n\end{array}$  . Click  $\begin{array}{|c|c|c|c|c|}\n\hline\n\text{6.} & \text{8.} \\
\hline\n\end{array}$
- **7.** Finally, go to **Selection** box > **View Position History** to check that the salary details are as expected.

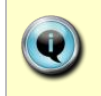

**Note:** If the salary has not been set up correctly, the salary line will need to be rejected by the department pay approver and re-entered. Refer to [QRG:](http://www.admin.ox.ac.uk/media/global/wwwadminoxacuk/localsites/personnel/documents/corehr/processesuserguides/duringemploymentreward/CH5_Manage_Changes__Pay_no_appnt_impact.pdf)  CH5 Change: Pay for guidance.

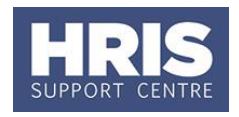

**NEXT STEPS**: Unless you were able to approve the salary line, this will now appear in your approver's list for approval.

# <span id="page-19-0"></span>**G. Salary approval**

All new salary lines and changes must be approved within your department before the payroll deadline.

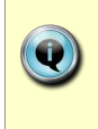

**NOTE:** When a Salary Approver logs onto CoreHR, a message displays to indicate if there are any Salary /Allowances awaiting approval. *Approve Salary Amendments?* Click on the link to go directly to the *Maintain Approvals* window. Alternatively, navigate as below.

### **Personnel>Maintenance>Salary Administration> Maintain Salary Approvals**

**1.** The Maintain Approvals window defaults to **My Approval Items**.

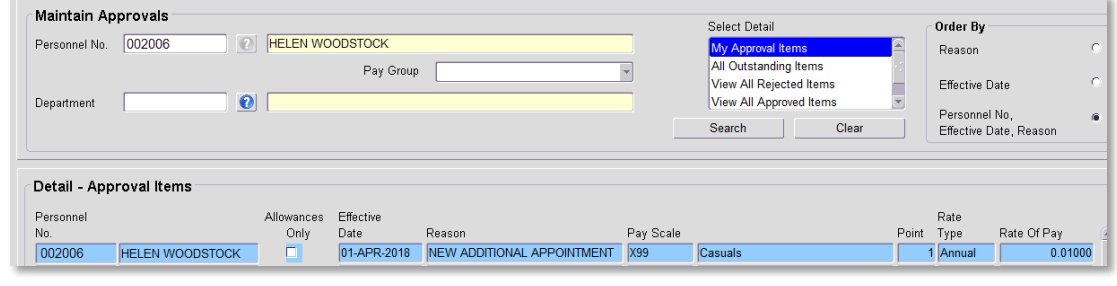

**2.** Select the relevant employee entry click the  $\Box$  Approve button (or reject).

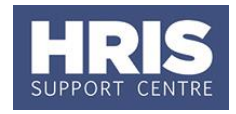

The *Approve Salary Amendments* window opens:

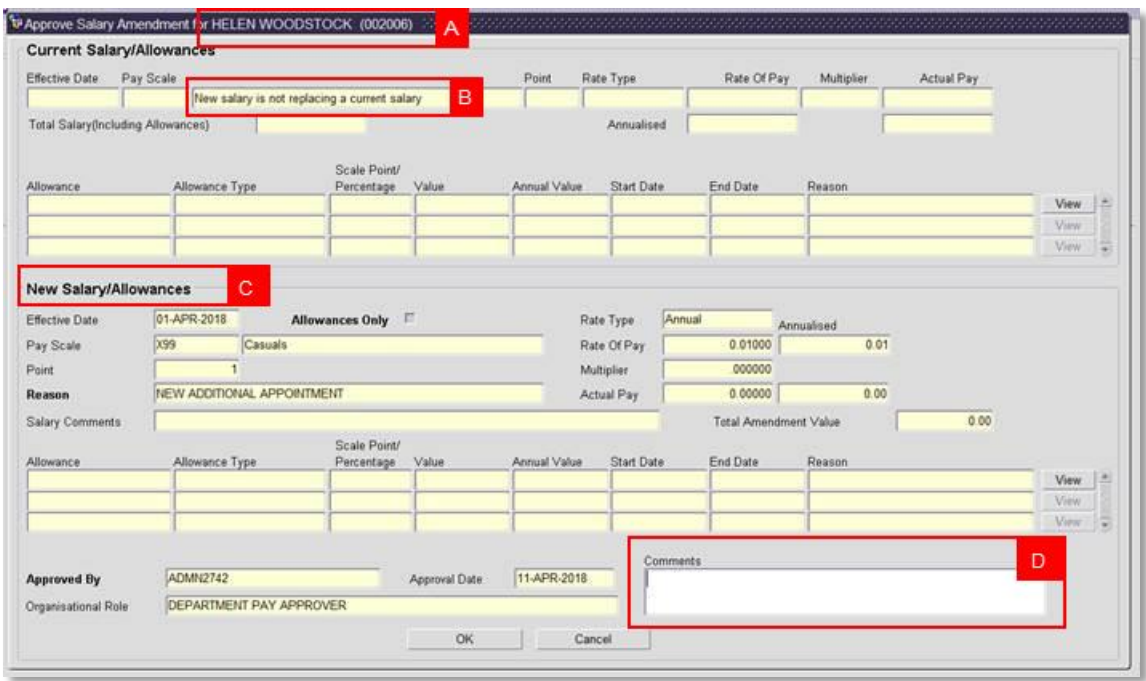

**Note:** The name of the employee and their personnel number are shown in the header **[A]**.

The *Approve Salary Amendment* window is divided into two sections:

- **Current Salary/Allowances [B].** The Total Salary (including Allowances) field for a new starter is normally zero.
- **New Salary/Allowances [C].**

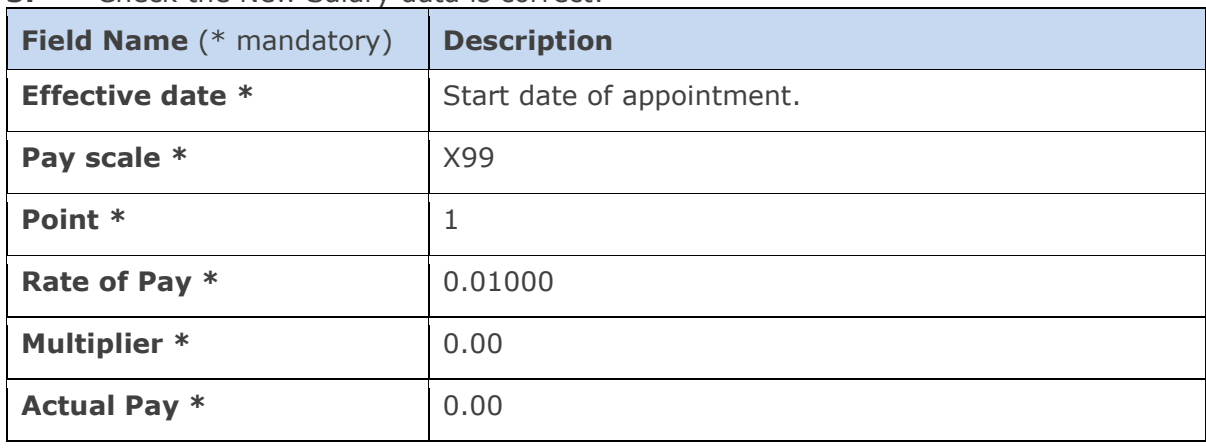

#### **3.** Check the New Salary data is correct:

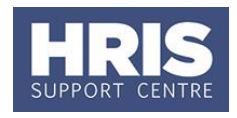

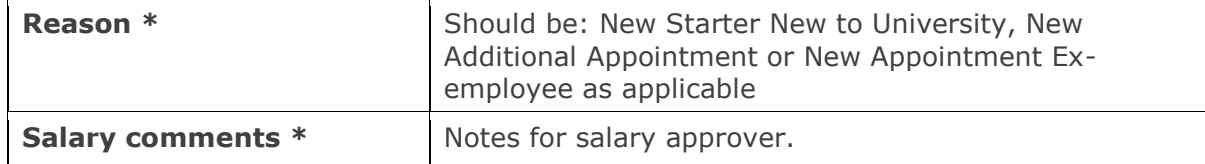

**4.** Add any approval notes or reason for rejection in **Comments [D]**.

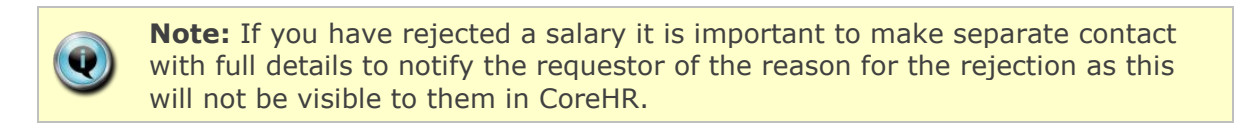

- **5.** Click  $\frac{R}{2}$  ok **A** message appears asking you if you are sure you want to approve/ reject this salary amendment. Click . Yes Fig. 7 he *Approve Salary Amendments* window closes.
- **6.** Exit all windows back to the Personnel main screen.

# <span id="page-21-0"></span>**H. Completing and submitting the Casual Payment spreadsheet**

Please read the information below before completing the spreadsheet, particularly if you are completing it for the first time. The spreadsheet must be used to submit all payment requests for casuals. New starters and repeat payments should be entered on one sheet.

The Casual Payment spreadsheet contains four tabs:

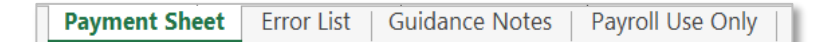

#### **Payment Sheet tab**

All data must be entered in the 'Payment Sheet' (not case sensitive).

#### **Error List tab**

Displays any validation errors. If you are unsure why any of the fields on the Payment Sheet are highlighted in red, open this tab to view the error message(s).

#### **Guidance Notes tab**

Contains a summary of the details required in each field and indicates the mandatory fields.

#### **Payroll Use Only tab**

This tab contains the data entered on the 'Payment Sheet' tab formatted to enable it to be uploaded into CorePay. **You must not change anything in this tab**.

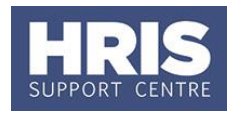

### **1. Validation rules**

Most fields in the template contain validation rules to ensure that all required information is entered accurately before you submit the spreadsheet for payment. If incorrect or incomplete details are entered in a critical field, a pop up error message will be displayed. Click  $\frac{\text{Retry}}{\text{Retry}}$  to correct the entry.

If a critical field is left blank or conflicting entries are made, e.g. an hourly Pay code is selected but a cash value is entered, the field(s) will be highlighted in red and an error message will be displayed in the **'Error List'** tab.

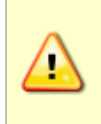

**Note:** You must ensure that all validation errors (red fields) have been cleared before you submit the payment spreadsheet to Payroll. Submitted sheets that contain validation errors will not be processed and will be returned to you for correction. The sheet cannot be re-submitted until the following month.

On some fields a warning message will appear if a value is entered that falls outside recommended values, e.g. an ad hoc rate of pay is entered, Click  $\frac{\gamma_{es}}{\gamma_{es}}$  to clear the message and continue.

#### Example of a pop up error message

If you enter invalid details, e.g. an invalid appointment ID, the following message will appear:

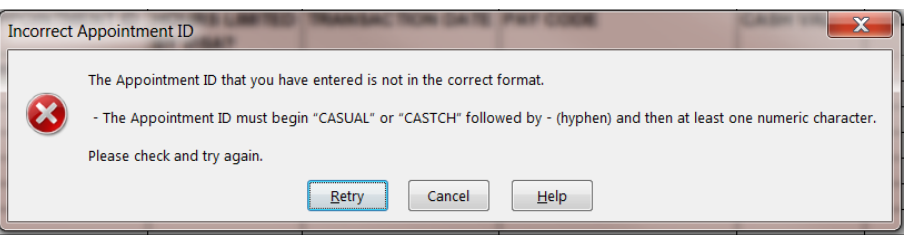

**1.1.** As soon as you enter a surname, the first few fields will be highlighted in red. As you complete each field the red highlights will disappear unless you have entered incorrect or invalid information.

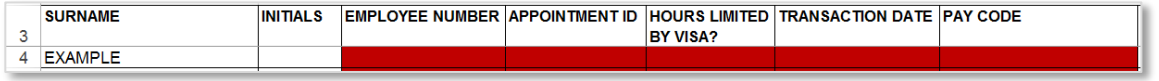

**1.2.** Once you select a Pay Code, the required fields for the chosen pay code are highlighted in red.

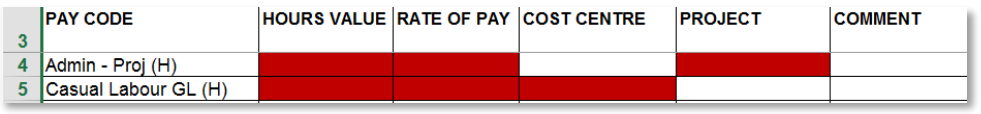

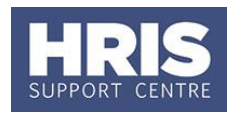

**1.3.** Whenever the sheet contains red highlights a message will be displayed at the top of the page to indicate the number of rows that contain errors.

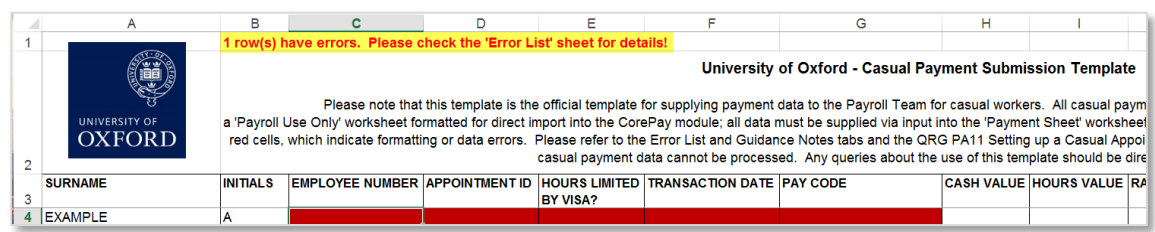

**1.4.** If necessary open the '**Error List**' tab to see an explanation of what is incorrect/missing for each row.

Error Details - Please ensure that any errors reported in the list below are corrected before this sheet is submitted otherwise it will be returned to you for correction Row 5: Employee Number Missing. Appointment ID Missing.<br>Row 6: Hours Based Pay Code selected and Hours Value missing. Hours Based Pay Code selected and Rate missing.

### **2. Completing the payment spreadsheet**

**2.1.** Open the payment spreadsheet and save it in a secure location. (To ensure you are always working with the most up to date version, open the spreadsheet from the payroll website.)

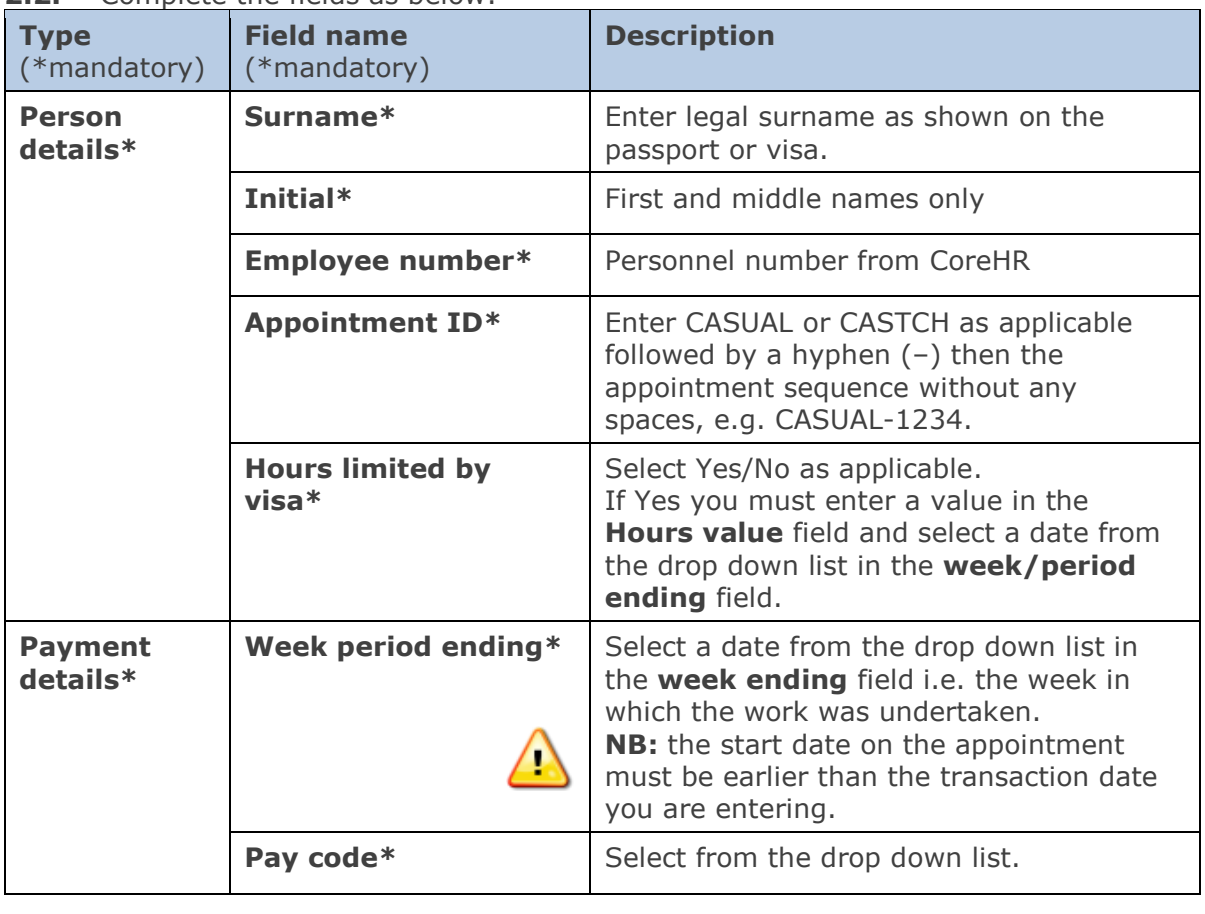

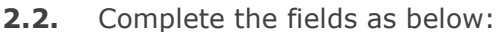

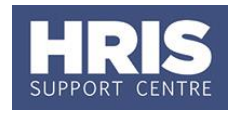

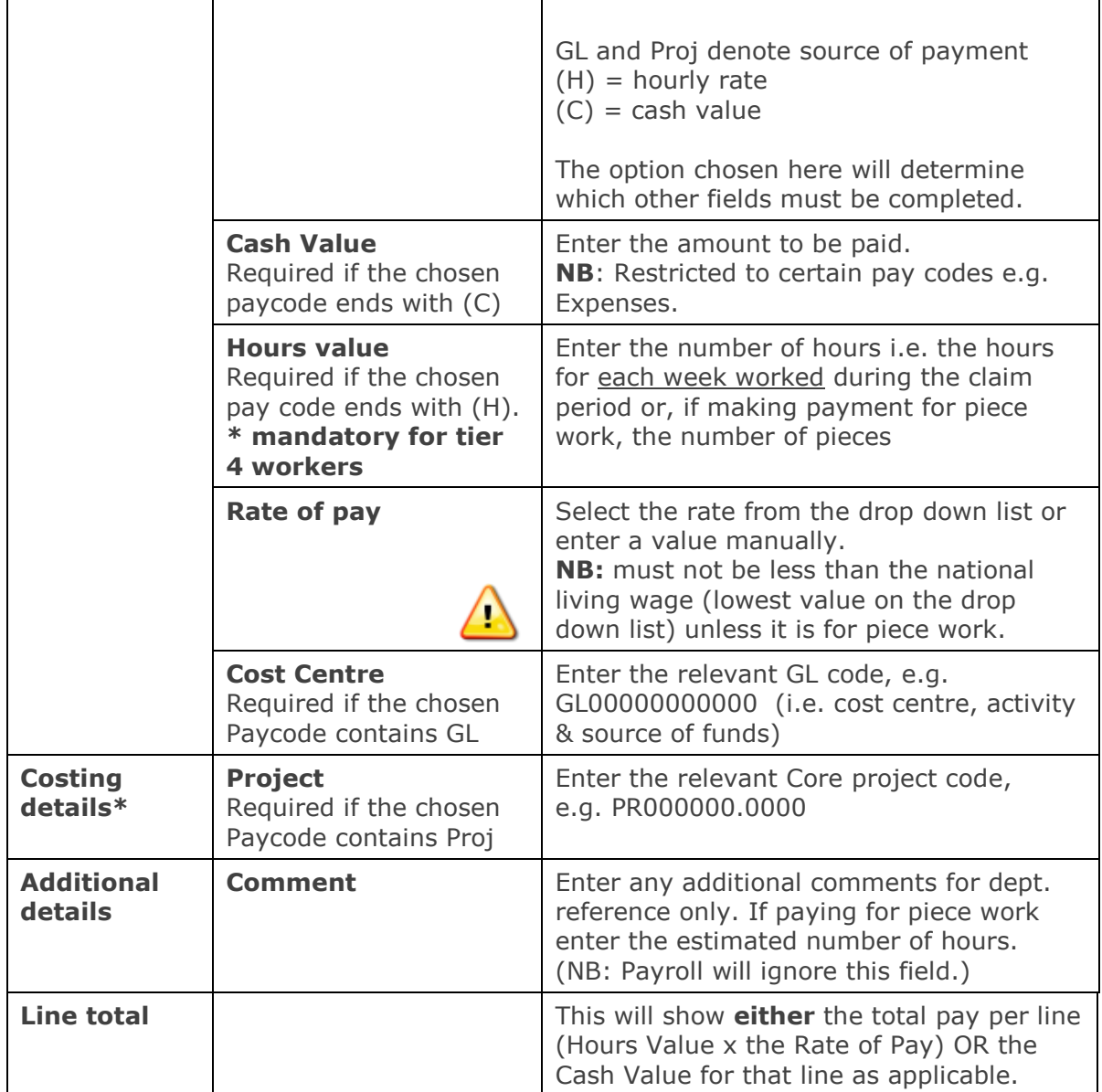

Paying for piecework

If you are paying for 'piece work' you must enter the number of pieces in the **Hours Value** field. Please also enter the estimated hours in the **comment** field.

**Note:** Further guidance on the requirements for gender pay gap reporting including FAQs can be found on the [Reward team website.](http://www.admin.ox.ac.uk/personnel/reward/jobeval/epa/genderpaygapreporting/)

*See appendix for an example of a completed spreadsheet.*

- **2.3.** Password protect the spreadsheet with the password provided to you/your department. (You must encrypt the spreadsheet to prevent it from being opened without the password so that it can be emailed securely.) Refer to the information security website<https://www.infosec.ox.ac.uk/> for the latest guidance on how to protect documents for sending by email.
- **2.4.** Email the spreadsheet to [payroll.casuals@admin.ox.ac.uk](mailto:payroll.casuals@admin.ox.ac.uk) .

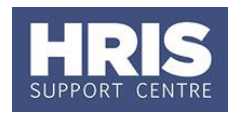

### <span id="page-25-0"></span>**I. Correcting errors**

### **1. The spreadsheet has been rejected by the Payroll team**

If you submit a casual payment spreadsheet containing validation errors (red highlighted fields), or if you submit a previous version of the spreadsheet, it will not be processed and the Payroll team will reject it.

Refer to section **10.1 Validation rules** for guidance on identifying the reason for the error(s).

The latest version of the spreadsheet can be obtained from the HRIS website.

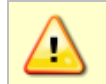

**Note:** You will not be able to resubmit the spreadsheet until the following payroll month as you will have missed the deadline for the current month.

### **2. One or more entries have failed the data load into CorePay**

If you submit a payment sheet that contains errors not covered by the validation rules within the workbook it could still be rejected by CorePay when the file is uploaded, e.g. quoting an invalid cost centre or project code.

Payroll will email you about any rejected items and include a PDF report showing the rejected lines (including an error description) and guidance on the possible reasons for rejection. You will need to investigate the errors and **submit a new payment sheet containing the corrected lines ONLY.** 

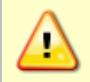

**Note:** Do not correct and resubmit the original file. If you do, any previously accepted lines will be uploaded again resulting in duplicate payments.

### **3. Resubmitting the payment sheet**

When Payroll contact you about any rejected items from the upload process they will include a deadline date for submission of the corrected payment sheet.

If you do not return the corrected sheet by this date, payment will not be made until the following month. Payroll will email you to let you know you have missed the deadline.

### **4. Payment on hold by the Staff Immigration team**

In certain circumstances where there are outstanding queries about an individual's right to work details, the Staff Immigration Team will instruct Payroll to withhold payment. The payment(s) will be deleted from the pay run. Once the query has been resolved and SIT have confirm that payment can be made a new payment sheet will need to be submitted by the next payroll deadline.

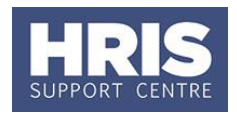

# <span id="page-26-0"></span>**J. Ending appointment(s)**

4 An appointment must not be ended until after the payment spreadsheet(s) containing the final payment(s) have been uploaded to CorePay, otherwise the final payment can't be processed. The appointment should not therefore be ended until the end of the month in which the final payment is to be made.

The end date of an appointment must not be earlier than the date entered in the **week/period ending** field for the final payment on the casual payment spreadsheet.

For example:

- Individual's last working day is Friday 23 October 2016
- Payment request submitted with a week/period end date of Sunday 25 October 2016
- Earliest end date that can be entered against the appointment in Core is 25 October 2016
- Appointment can be ended after the payroll has been run i.e. on or after the last working day of November.

To end the appointment(s) follow the steps in **QRG: EA1 Ending appointments** noting the below:

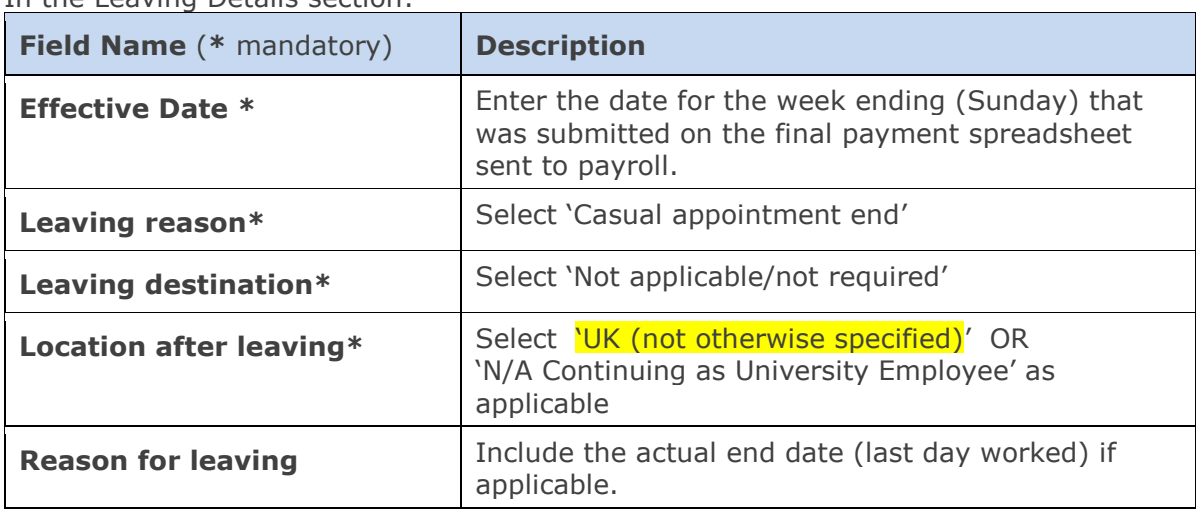

In the Leaving Details section:

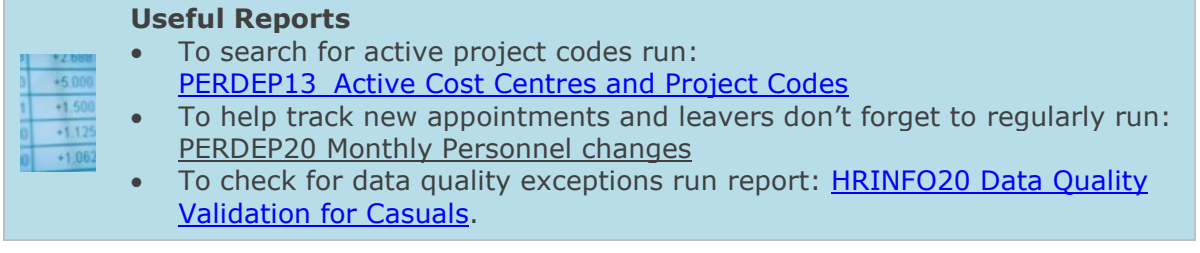

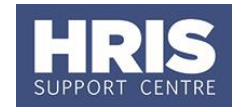

### **K. APPENDIX**

<span id="page-27-0"></span>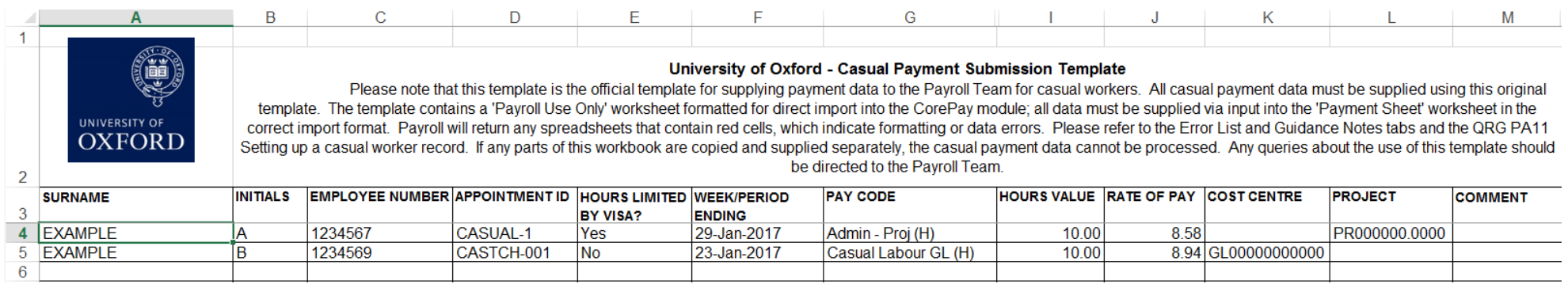